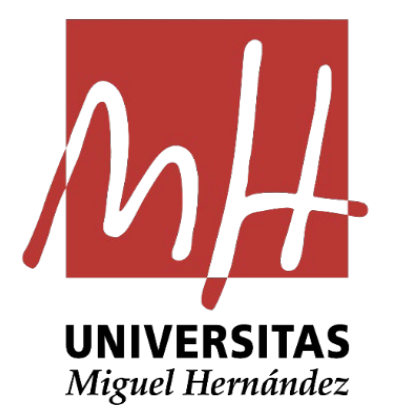

#### GUÍA PRÁCTICA DE GESTIÓN PRESUPUESTARIA

#### COMPROBACIÓN DE IMPORTES APLICACIÓN ART. 5 NEFP

**Módulo Avance**

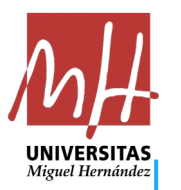

Para obtener la información necesaria para el cálculo de la ejecución de nuestras partidas, se empleará el módulo Avance de UXXI-Económico.

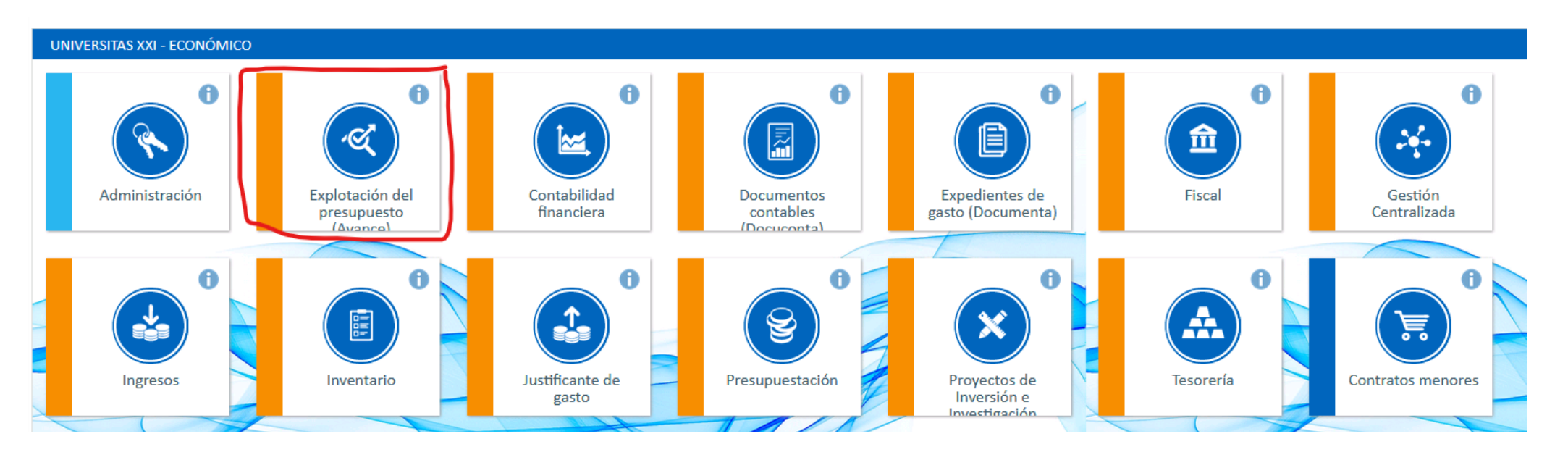

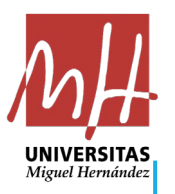

• Una vez en el módulo clicaremos en Presupuesto Corriente de Gastos:

#### INFORMES DE AVANCE - ANÁLISIS PRESUPUESTARIO

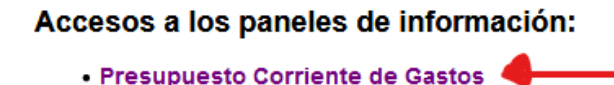

- · Presupuestos Cerrados de Gastos
- A continuación en la pestaña Acotación, se introduce la Clasificación Orgánica de nuestra Unidad Orgánica. Para ello le damos al desplegable y clicamos en Buscar…

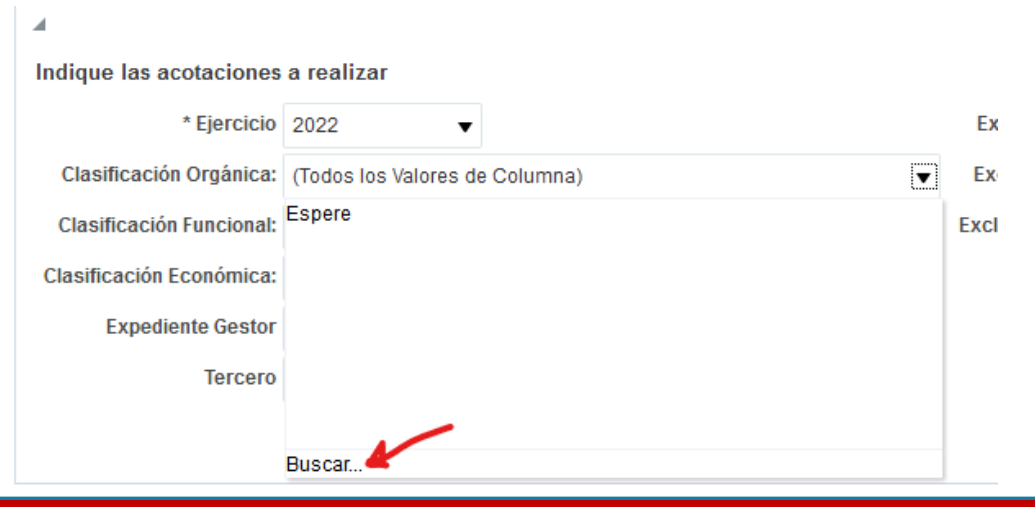

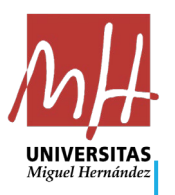

• Nos aparecerá una ventana de Selección de Valores:

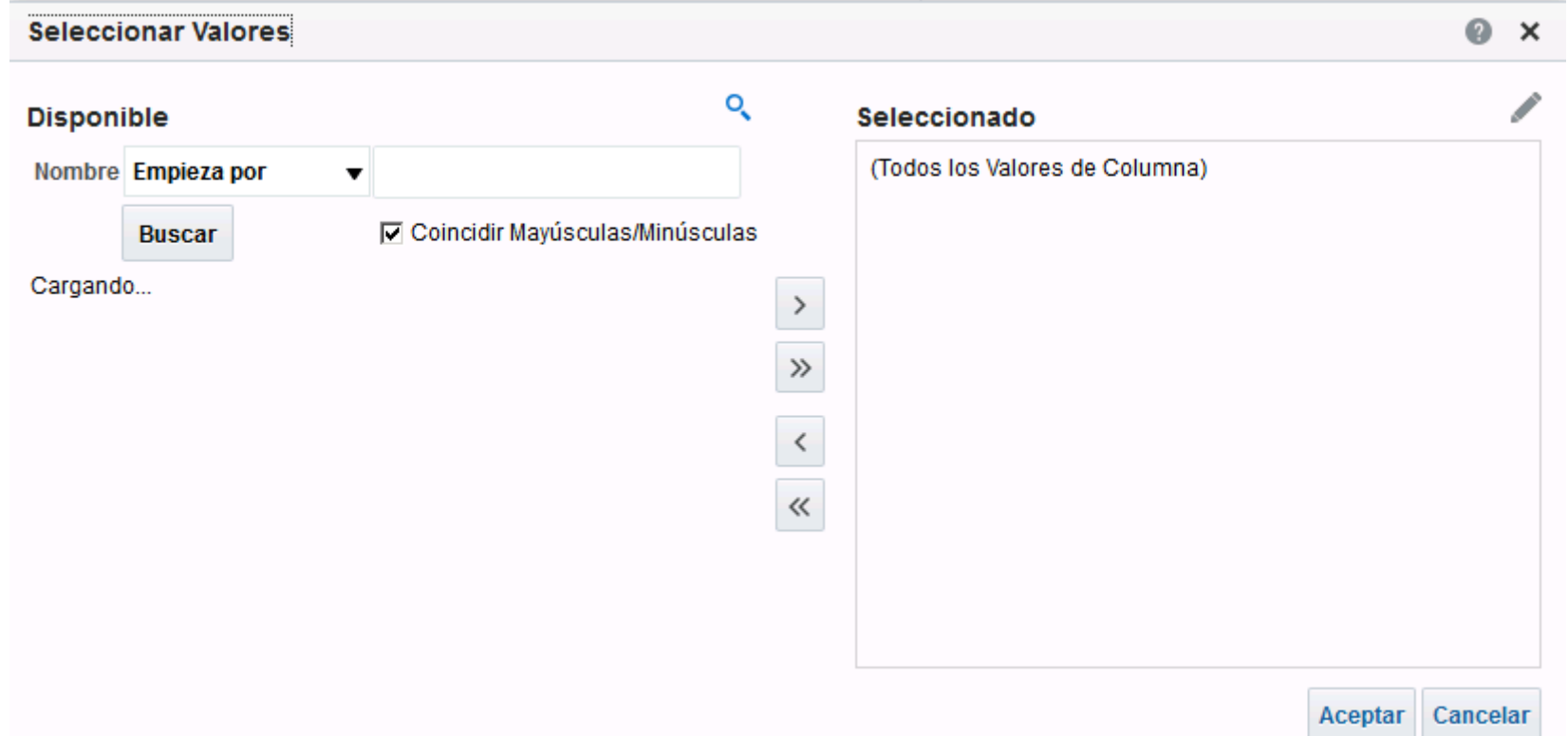

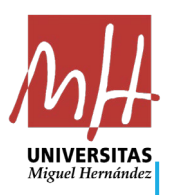

• Lo primero que se hace es deseleccionar (Todos los Valores de Columna), para ello seleccionamos y clicamos al botón de flecha a la izquierda (eliminar), con lo que desaparece de la ventana de selección:

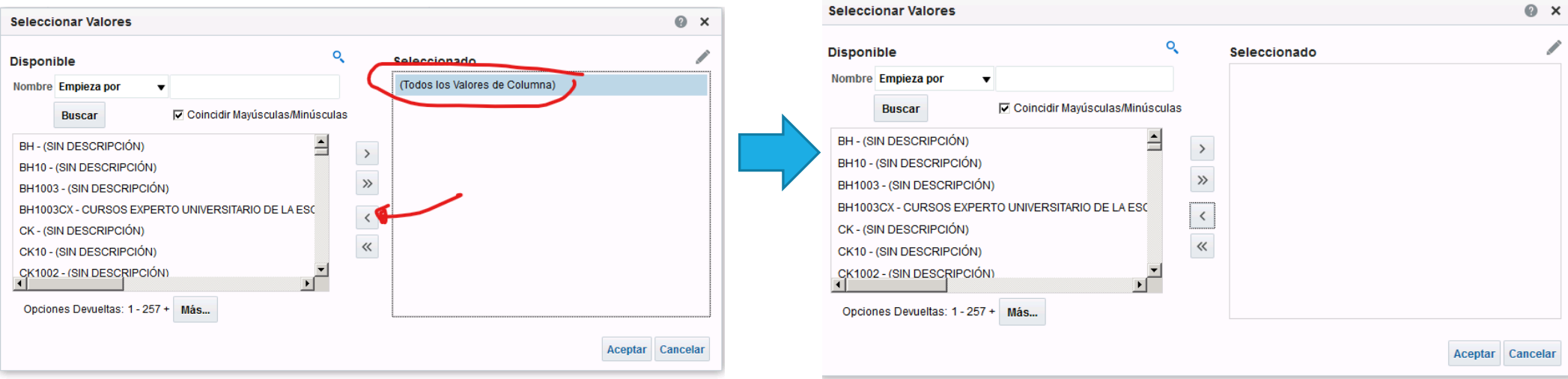

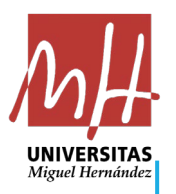

- Ahora en Nombre ponemos los cuatro dígitos de nuestra UO y le damos al botón buscar. Al cabo de un tiempo se cargará (esto puede tardar bastante):
- Una vez aparezca en la ventana de la izquierda, la seleccionamos y le damos al botón de llevar a la derecha (mover).

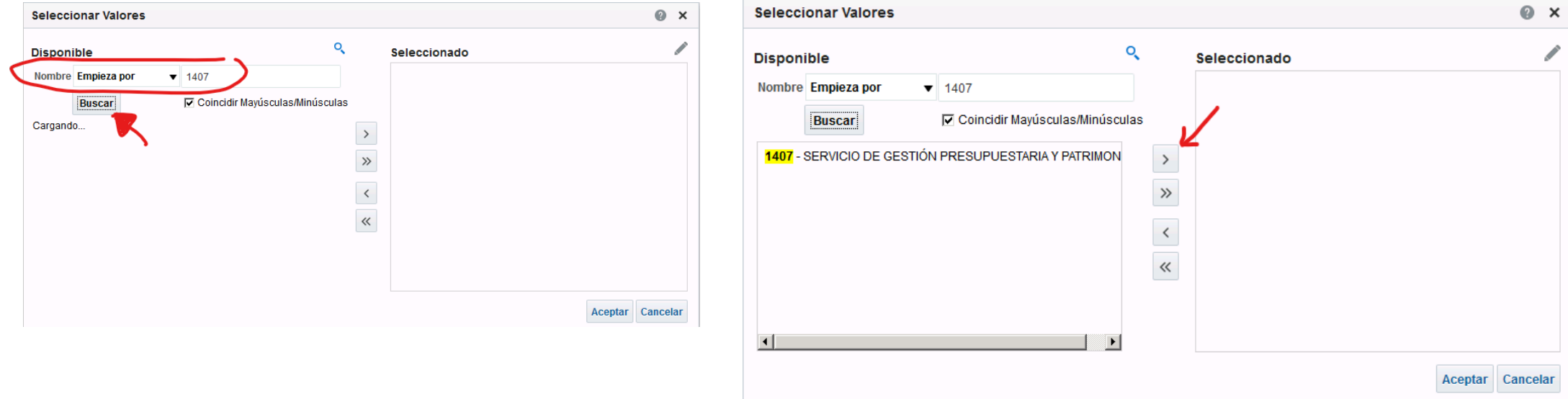

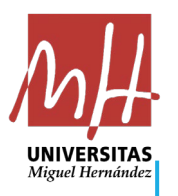

• LA UO se trasladará a la parte de la derecha y entonces pulsamos el botón aceptar:

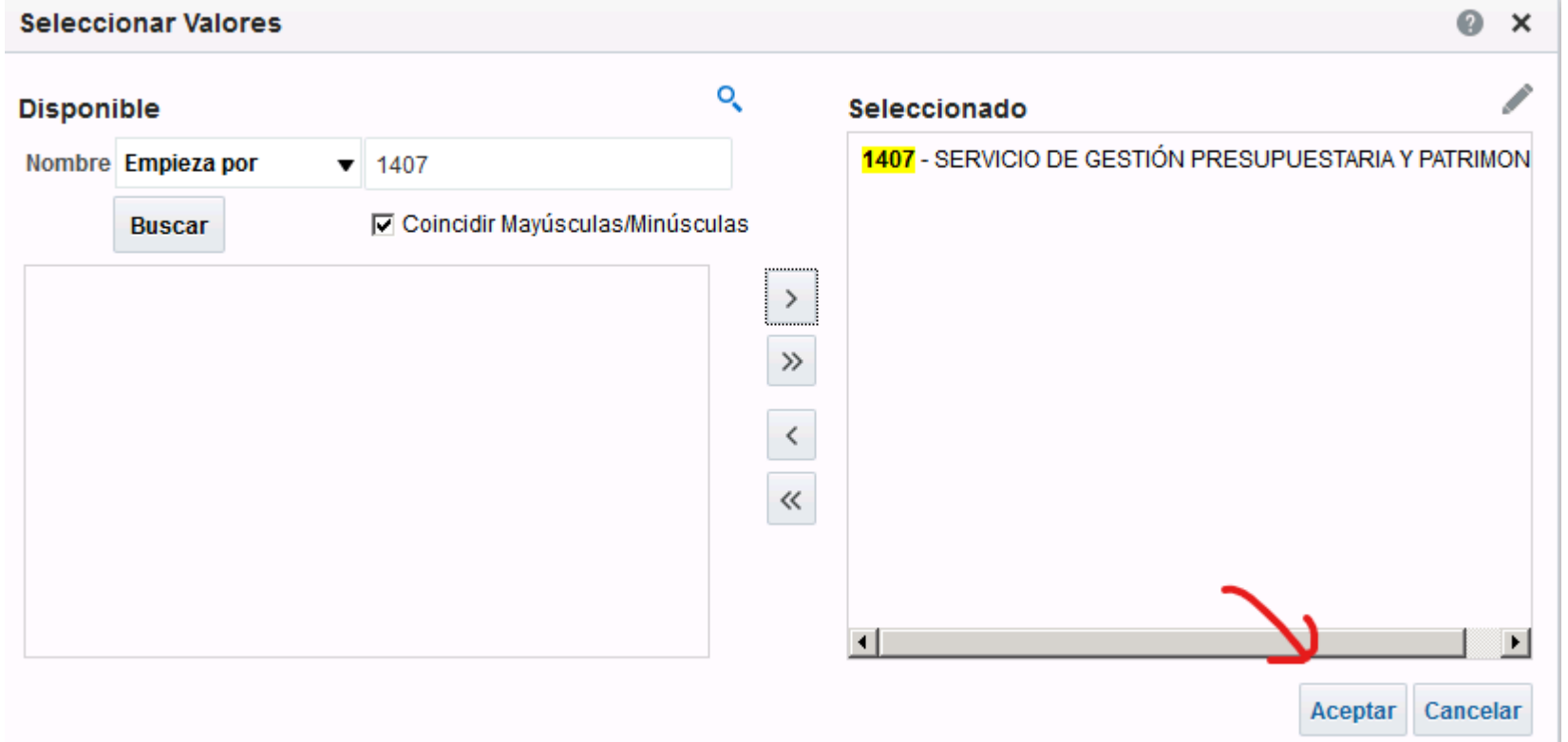

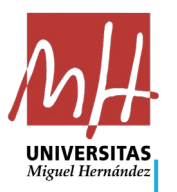

• Ahora, el sistema vuelve a la pestaña Acotación, donde daremos al botón Aplicar:

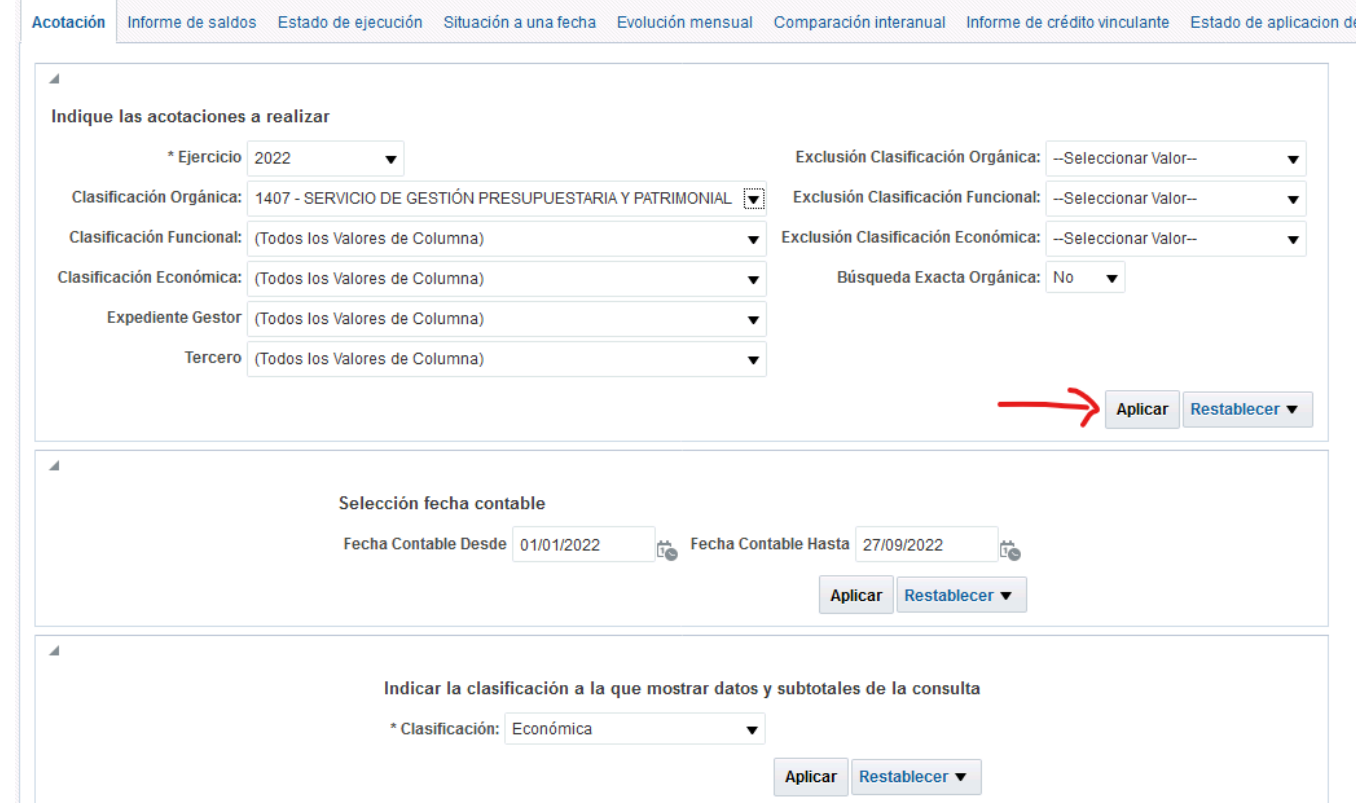

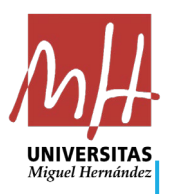

• A continuación, pinchamos sobre el INFORME DE CRÉDITO VINCULANTE y nos aparecerá el desglose de créditos por bolsa de vinculación, que se puede exportar a Excel para poder copiar los datos con mayor facilidad:

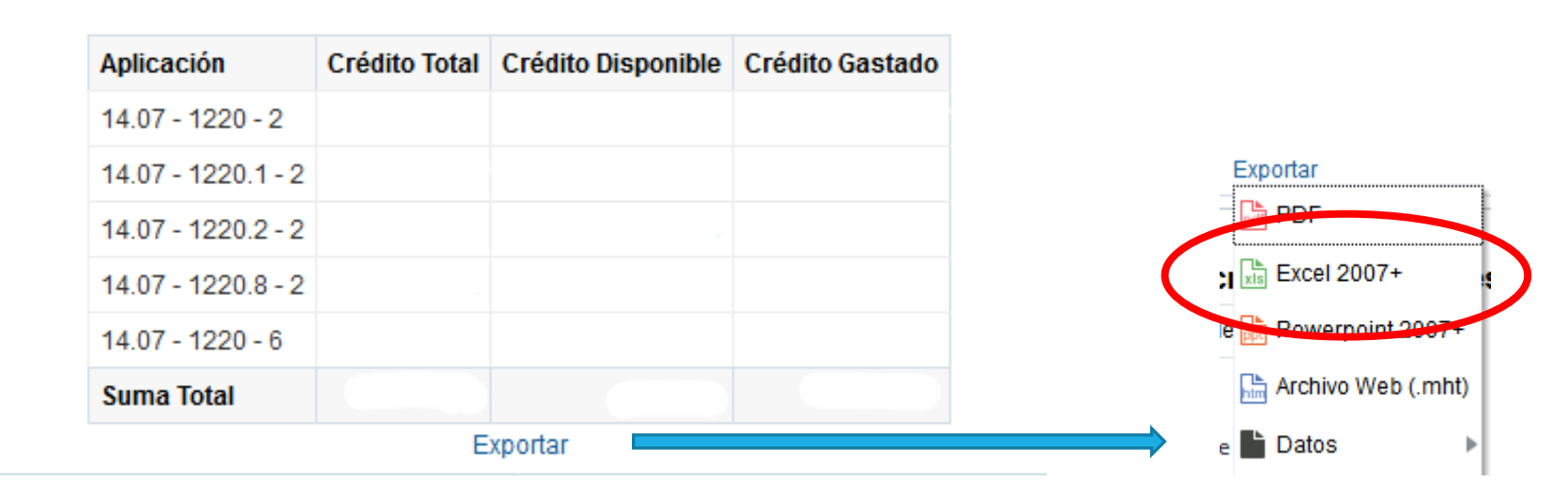

#### Informe de créditos vinculantes

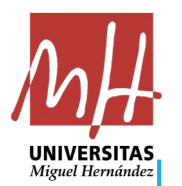

#### 2. TRATAMIENTO DE LA INFORMACIÓN Y CONSIDERACIONES

 Al ser el 1 de octubre sábado, se tomará como fecha de aplicación el **lunes 3 de octubre** de 2022, sacándose la situación de créditos a esa fecha, para proceder al estudios desde el Servicio de Gestión Presupuestaria y Patrimonial.

 El cálculo del importe a retener por no haber alcanzado el 60% de ejecución se realiza por **bolsa de vinculación**.

Solamente se aplica a **partidas generales**, sin incluirse en ellas, las partidas específicas de las ayudas internas de los vicerrectorados.

 Las **reservas de crédito sin justificación no cuentan como crédito ejecutado**. En este sentido, toda reserva de crédito enlazada a un contrato menor pendiente de ejecución, sí que cuenta como crédito ejecutado.

 Se aplica sobre crédito definitivo, salvo partidas de distribuciones internas a través de transferencias de créditos, en cuyo caso será teniendo en cuenta el crédito inicial como el total y las modificaciones presupuestarias computarán como ejecutado.

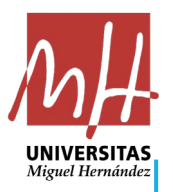

# 3. EJEMPLO PRÁCTICO DE APLICACIÓN

Imaginemos que somos administradores de la U.O. 9900 y hemos obtenido el siguiente Informe de Crédito Vinculante de Avance:

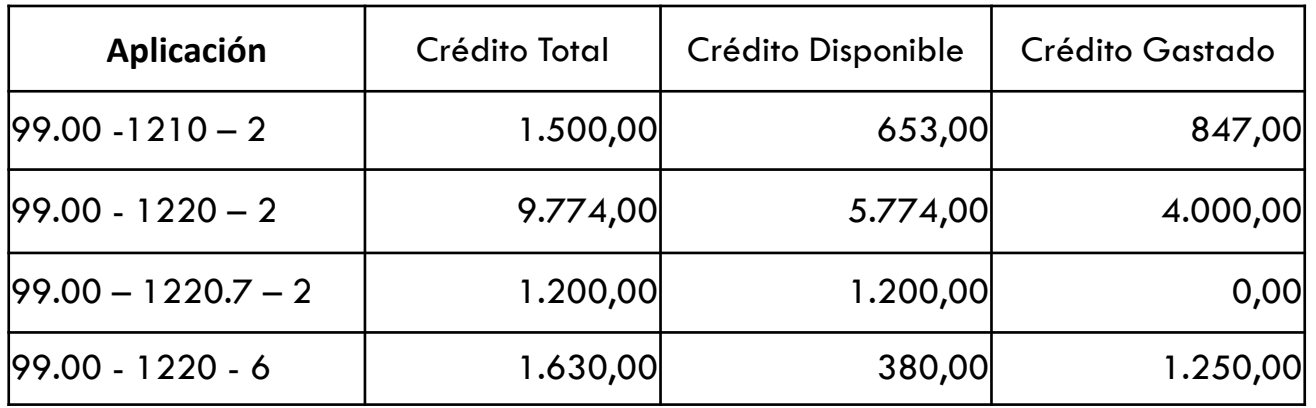

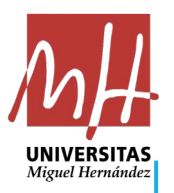

# 3. EJEMPLO PRÁCTICO DE APLICACIÓN

Para poder emplear la calculadora de importes a retener por aplicación del art. 5 de las NEFP, copiaremos todos los datos de la tabla (en rojo):

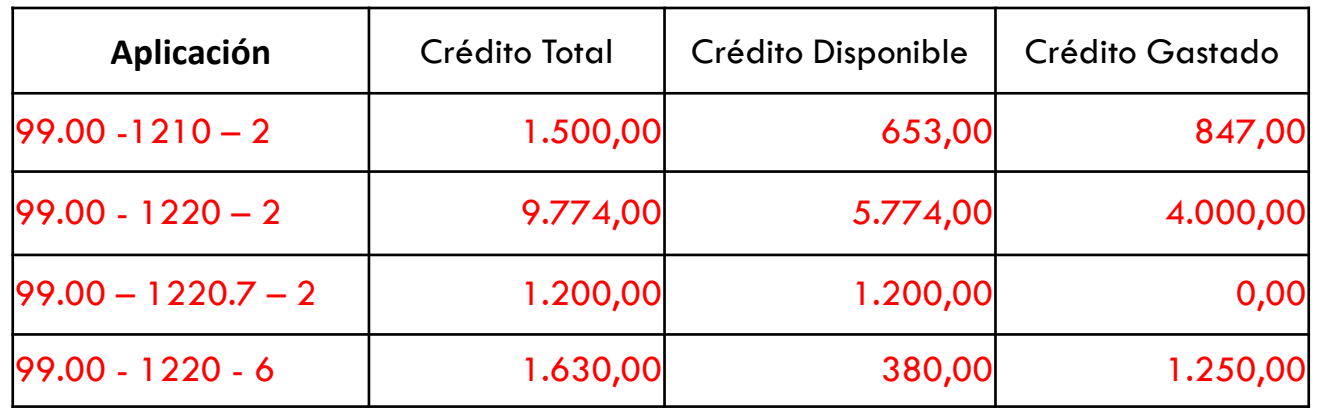

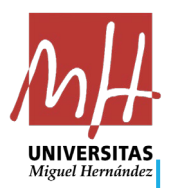

# 3. EJEMPLO PRÁCTICO DE APLICACIÓN

Y los llevaremos a la Excel de cálculo, apareciéndonos el porcentaje de gasto que llevamos en cada bolsa de vinculación, así como cuál era el objetivo a conseguir, la desviación y **en la última columna** la **cantidad que me van a retener** en aplicación de la regla del 60%.

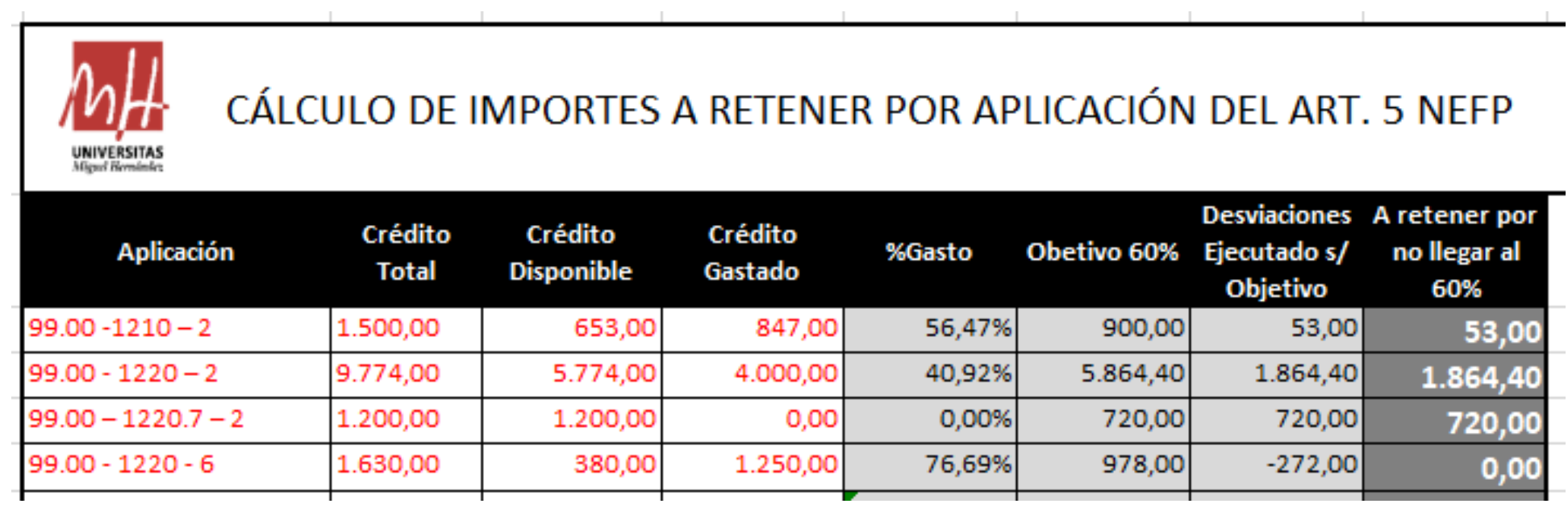